# **BITS AND BYTES**

## **JUNE 2016**

#### **http://mcc.apcug.org/**

Midland Michigan

## President Piper's Ponderings….

**idland** 

\_omputer

June's General Meeting will be our last before taking a summer break. It also will be your last chance to get information on what you do or don't do on upgrading to Win 10 before Microsoft's July 29, 2016, deadline.

Three separate topics will be covered. The first will be a group discussion on protecting yourself and your PC from scams, viruses, ransomware and other various items waiting to upset your life. Please come prepared to share one such "encounter" which you have experienced with the idea that each of us can learn from one another's experiences. We might even move into other areas which I consider borderline scams, like offers of reverse mortgage, financial planners, hearing aids, Internet deals, loans, etc.

The second topic will, hopefully, be a detailed description of the steps one takes to upgrade a Win 7 PC to Win 10, and then revert back to Win 7. This is a potential "eat your cake and have it too" approach to having Win 10 on your PC without paying for a copy if Microsoft

chooses to end its free upgrade policy after July 29. I will be giving this presentation.

Al will then talk on portable apps. This is the idea that you can carry around your

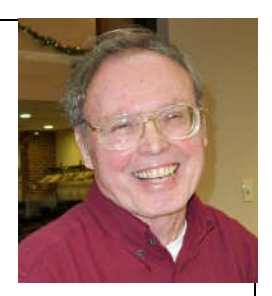

favorite programs on a USB flash drive. When you want to use someone else's PC, you run your program off the USB drive without having to install it. You also can use the USB drive to upload or save data, so no trace of your actions will remain on the host PC.

I have some great stories and jokes from my 60<sup>th</sup> high school reunion and our recent anniversary party.

See you on Wednesday, June 22.

(The above comments are the opinion of the author and do not necessarily reflect the views of the Midland Computer Club.)

#### GENERAL CLUB MEETING

Midland Community Center, 2205 S Jefferson Ave, Midland MI Room K111, Barstow Shipps Wing

Wednesday, June 22, 2016 7:00 P.M. Topics: Group Discussion - protecting your PC Windows 7 to Window 10 and back again Portable apps

#### 2016 BOARD MEMBERS

#### MCC OFFICERS

President Larry Piper larryp56@chartermi.net Treasurer Jan Ensing btiger6@yahoo.com Membership Gary Ensing btiger6@gmail.com Editor & Webmaster Carol Picard webbyte@yahoo.com

#### AT-LARGE BOARD MEMBER

Joe Lykowski joseph@lykowski.com

#### PROGRAM COORDINATORS

Howard Lewis lewis3ha@chartermi.net Bill Tower tower.w@gmail.com Please let Howard or Bill know of topics you would like covered at future meetings.

#### PUBLICITY

Al Adams aladams12@yahoo.com

## Board Meeting

First Thursday of the month 7:00 PM Chapel Lane Presbyterian Church, 5501 Jefferson Ave., Midland MI

#### Educational, Fun, and Interesting Web

**Sites:** (submitted by Howard Lewis)

#### http://tinyurl.com/khe9n8y

Find out how much your doctor receives from pharmaceutical companies in an attempt to encourage your doctor to prescribe their drugs.

#### http://tinyurl.com/or4yktw

If you are in the market for home healthcare let Medicare help you find the best fit for your requirements. Medicare has information on many home healthcare companies which may help guide you in your selection

#### http://www.transum.org/

Your children or grandchildren may enjoy these puzzles and math games, but you will enjoy them and get a brain boost too.

#### http://listverse.com/

David Letterman made top ten lists famous. ListVerse has new ones that I'm sure Letterman never considered.

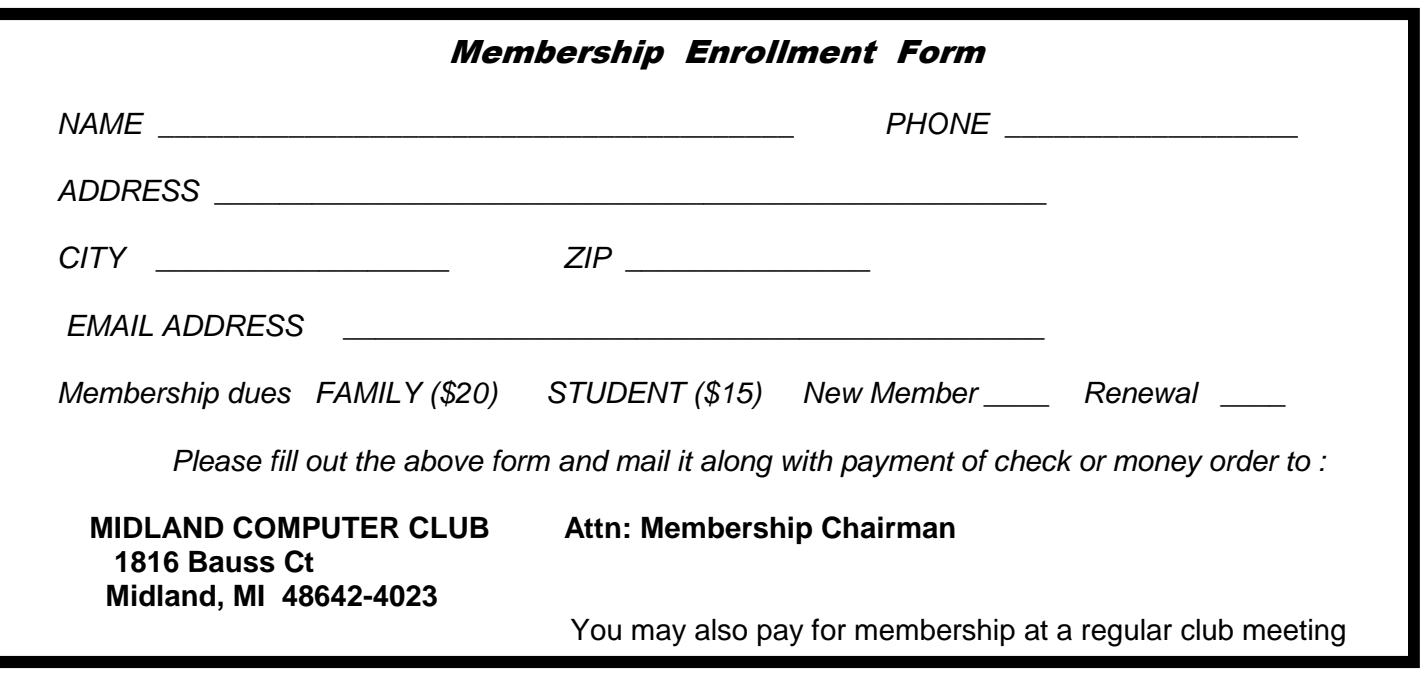

#### ARTICLE INDEX

#### **Two Ways to Keep Track of your Word Files -- Page 3**  Nancy DeMarte, 1st Vice President, Sarasota Technology User Group, FL **December Nibblers -- Page 5**  Compiled by Jeannine Sloan, Ambassador for Friendship Village, Twin Cities PCUG December 2015 issue, The Digital Viking -- www.tcpc.com -- sharonwalbran (at) yahoo.com **Back to Basics - Apple TV for More TV Viewing Options -- Page 9**  By Jim Cerny, Columnist, Sarasota TUG, FL -- April 2016 issue, Sarasota Technology Monitor www.thestug.org / jimcerny123 (at) gmail.com **Digital Photography Tips & Tricks -- Page 10**  Spike Smith, Digital Photo SIG Leader, North Texas PC Users Group www.ntpcug.org/ -- intro (at) tx.rr.com **How to manage passwords and use Dropbox -- Page 13**  Meeting Review -- By Mike Hancock, Contributing Editor, Golden Gate Computer Society **Apple & Amazon to Vie for Best Streaming Device -- Page 15**  Sandy Berger, CompuKISS -- www.compukiss.com -- sandy (at) compukiss.com

Articles in this Newsletter have been obtained from APCUG with the authors' permission for publication by APCUG member groups. The Midland Computer Club has not verified the information contained in the articles nor tested procedures or hardware/software. Articles do not necessarily reflect the views of the Midland Computer Club.

#### **Two Ways to Keep Track of your Word Files**

By Nancy DeMarte, 1st Vice President, Sarasota Technology User Group, FL January 2016 issue, Sarasota Technology Monitor -- www.thestug.org -- ndemarte (at) verizon.net

I often hear people say that they have so many documents saved in their computer in so many different folders, that it's hard to locate a specific document. They can't remember where they saved it. If you have found yourself in this situation, these tips might help.

To find a Word document on your computer, you need to know some information about it. Newer Windows systems have better searching capabilities than in the past, but you still need to know the document title or a few key words. Alternatively, you might just open File Explorer and start looking through folders for a logical location. Besides being time-consuming, often this approach does not locate the file you want.

Every computer file has a "file path," or the specific address where the file is located. An example of a path is C:\Users\Nancy\Documents\Recipes\Carrot Cake, which can be read this way: the Carrot Cake recipe is stored in a folder called Recipes, which is stored in my Documents folder in the Nancy folder, in the Users section of my hard drive or C.

Ideally, each of our documents should contain file path information to help us locate it. I find the footer as the most convenient place to put a file path. It is out of the main document area and is always visible when the document is open. And it's easy to add a File Path to a footer.

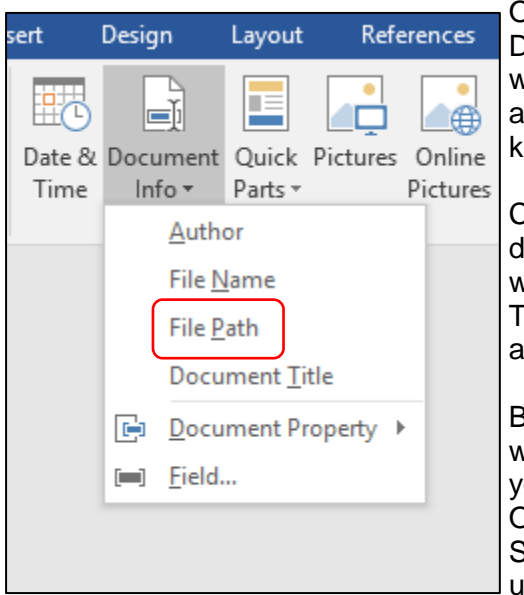

Figure 1 - Document Info Menu

Open an already saved document which does not have a footer. Double click in the footer area at the very bottom of the document, which opens the Header & Footer Tools Design tab. Click that tab, and, In the Insert group, click **Document Info**. The menu shows the kind of information you can include in the footer. (see Fig. 1)

Choosing File Name might be sufficient if you only have a few documents, but if you have a large number, choose File Path, which will put the entire path of the document's location in the footer. Then, if you keep a printed copy of the document, you'll always be able to find it again.

But what if later you change the location of a document? The path will not change automatically when you save it in another place until you click Print, which acts as Print Preview in later versions of Office. If you don't want to print the document at this time, click Save and return to the document. You'll find the path has been updated.

If you don't want the long file path at the bottom of a document, but still want to see its exact location when it is open, try putting the File Path on the **Quick Access toolbar** above the command ribbon. This handy area for favorite commands is often under-used. You can put nearly every command that exists for an Office Program here, although most people choose only a few of their favorites. By default, the Quick Access bar contains Save, Undo, and few other common tools.

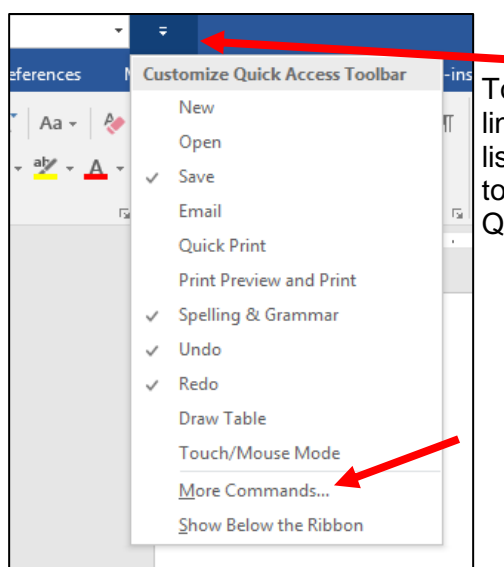

To add a file path to Quick Access, click the tiny down arrow with a line over it at the right end of the Quick Access bar, which shows a list of the most common tools, with check marks indicating which tools are already on the toolbar. Click More Commands to open the Quick Access Customizing window.

Figure 2 - Quick Access Customizing menu

Bits and Bytes **Page 5** and Bytes **Page 5** and Bytes **Page 5** and Page 5

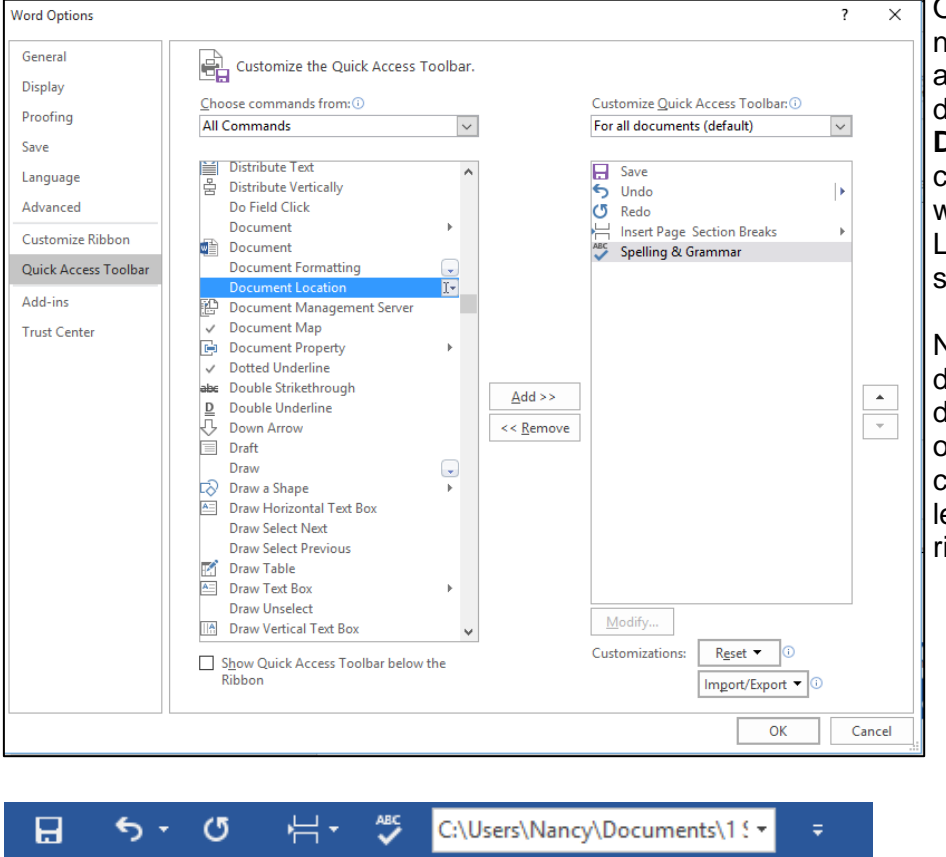

On the left side, click the arrow ext to Popular Commands (1) and choose All Commands. Scroll lown the alphabetical list and click **Document Location** (2). Then lick Add (3) in the center of the window which moves Document Location to the Quick Access bar ide, and finish by clicking OK (4).

Now, every time you open a locument, its path will be lisplayed in a box at the right end of the Quick Access bar. If it isn't completely visible, click inside the eft end of this box and drag to the ight to see the rest of the path.

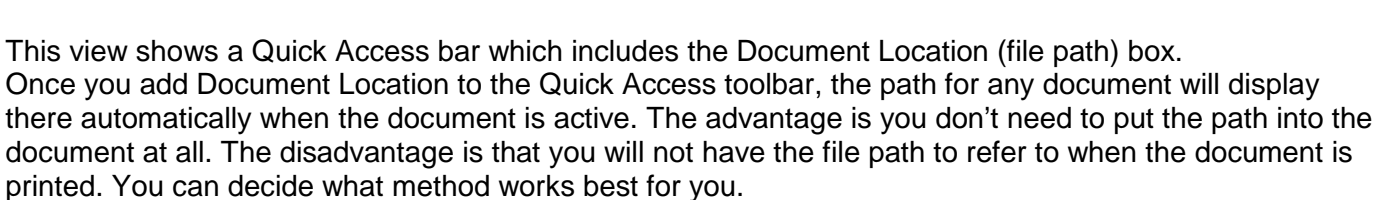

References

Mailings

The two methods, by the way, are updates from an earlier method of adding a File Path. Putting a file path in a footer could only be done by adding a *field* from the Quick Parts menu (Insert tab – Quick Parts -- Field), clicking Filename from the list, and checking a box to add the path. The path would then appear in all documents where you put the field, most often in the footer. That method is still available in all recent versions of Word, even version 2016. The process of customizing the Quick Access bar has not changed in Windows 8 or 10, either.

I add file paths to footers of important documents that I don't need to open often. I print one copy of these so I know exactly where to find them by checking the footer. If I want to print one of these documents for distribution, I delete the footer, knowing how easy it is to add it back later.

## **December Nibblers**

Home

File

Insert

Design

Layout

compiled by Jeannine Sloan, Ambassador for Friendship Village, Twin Cities PCUG December 2015 issue, The Digital Viking -- www.tcpc.com -- sharonwalbran (at) yahoo.com

#### **Swiss to Capture Co2 From The Air**

By next summer, the world's first commercial plant that captures carbon dioxide directly from air will begin operation in Switzerland. A handful of other startups are working on similar technology, but Climeworks

AG may be first to start turning pollution into cash. The plant pulls air inside, where it gets absorbed in a reusable filter. When it's heated up, the filter releases pure CO2 gas that can be sold to industry. Read more: http://www.fastcoexist.com/3052554/

#### **Common Advice On How To Make A Strong Password Is Misleading**

A study that tested state-of-the-art password-guessing techniques found that requiring numbers and uppercase characters in passwords doesn't do much to make them stronger. The results show that making a password longer or adding symbols is a better way to strengthen it than by adding uppercase characters or numbers. http://www.technologyreview.com/news/542576/

#### **Windows 10's Apps & Features Tool**

If you were running Windows XP, then you know that when you wanted to uninstall an application from your system, you went to the Control Panel and used the Add or Remove Programs tool. If you were running Windows 7 or Windows 8.x, you went to the Control Panel and used the Programs and Features tool. Now that you're using Windows 10, you'll go to Settings and use a new tool called Apps & features when you want to uninstall an application from your system. Let's take a closer look at how the Apps & features tool works and the features it provides. Here is a tutorial for using the tool: http://www.techrepublic.com/article/take-a-closer-look-at-windows-10s-apps-features-tool/

#### **Trash-Collecting Boat**

Baltimore's Waterfront Partnership is making a change for the better thanks to the Inner Harbor Water Wheel, affectionately known as Mr. Trash Wheel to Baltimore's residents. Installed in May 2014, the Water Wheel sits at the mouth of the Jones Falls River in Baltimore's Inner Harbor. The Jones Fall river watershed drains fifty-eight square miles of land outside of Baltimore and is a significant source of trash that enters the harbor. The Water Wheel has been astonishingly successful at trash removal, visibly decreasing the amount of garbage the lands in the harbor…

Read more: http://www.digitaltrends.com/cool-tech/mr-trash-wheel-baltimore/#

#### **Consequences**

If you have told your computer to remember one or more passwords to web sites that require them the method involves the use of "cookies" hosted by your own computer. One site explains it this way: If you are a site member, your User Name and Password are stored in a "cookie" file on your computer. If you have to re-enter your login information whenever you access that site, your cookie file is being deleted from your computer between visits.

#### **Logo or Windows Key Shortcuts**

Since Windows 95 Win+D: Hides all windows. Hit again to restore windows. Win+E: Opens Windows Explorer. Win+R: Opens the Run window. Since Windows XP Win+L: Locks the desktop. Since Windows 7 Win+Up: Maximizes the current window. Win+Down: Minimizes the current window. Win+Left: Docks the current window to the left. Win+Right: Docks the current window to the right. Win+#: Switches to the corresponding program in taskbar.

Since Windows 10 Win+A: Opens the Action Center (notifications and quick settings). Win+C: Activates Cortana listening mode. Win+I: Opens the Settings app.

#### **Do You Find Passwords Too Darn Hard? Then Poetry's Your Hidden Card!**

There's a new sort of password in town: the iambic tetrameter. In a word, poetry. Read this Sophos article: http://tinyurl.com/qbkwy3c

#### **Features in Windows 10's Task Manager**

Here's a rundown from Tech Republic of the enhancements and changes incorporated into Windows 10 Task Manager. http://tinyurl.com/qx9mz2s

#### **Web Site Recommendation**

Internet Archive is a non-profit library of millions of free books, movies, software, music, and more. Great site to waste time. https://archive.org/

(Twin Cities' Editor's note: check out the Electric Sheep)

#### **AARPTEK**

Learn how to use the technology in your life. "I've been impressed with the AARPTEK classes I've taken. They have a website with online tutorials for how to use technical devices and social media sites. The site is for the techno hesitant .... http://aarptek.aarp.org/?cmp=RDRCT-TEK-ACADEMY-AUG\_015

This info originally came from Linda Nelson, but I am a fan. Submitted by Dianne Runnel

#### **New Features in Windows 10's Task Manager**

This article at TechRepublic will provide you with an overview of all the information that Windows 10's Task Manager provides. http://tinyurl.com/qx9mz2s

#### **FCC Regulation**

"Do Not Track" requests are just that and only that, requests. And according to the Federal Communications Commission, they're requests that don't have to be, and often aren't, honored. In a rather alarming admission on Friday, the FCC said that it couldn't force Internet companies, including giants and huge collectors of personal data like Google and Facebook, to stop tracking their users and their online behavior. Read more:

http://tinyurl.com/h5h34la

#### **New Version Number**

With the Windows 10 Fall Update, Microsoft introduces a new numbering scheme. Instead of Windows 10.1, the new version is called 1511, which stands for 2015 November. Anyone buying or downloading Windows 10 from now on, will receive version 1511; until the next update. Other new features are also described in this article: http://www.makeuseof.com/tag/insider-review-windows-10-fall-update/

#### **Google's About Me Page**

Choose the privacy settings that are right for you Signing in to your Google Account is the best way to access and control privacy settings and personalize your Google experience. Sign in to adjust what information you make public and what data Google can use to give you better recommendations and faster results. Once signed in you can change setting in these categories:

Your Google Search history Your YouTube watch history Your YouTube search history Google Ads settings Google Analytics opt-out Chrome Cookie settings

https://myaccount.google.com/intro/privacycheckup?hl=en\_US&pli=1

#### **Emoji Keyboard™**

Finally a keyboard that speaks your language. http://emojiworks.co/

#### **Free Game**

What Game Has Been Included Free With Every Copy Of Microsoft's Operating System? http://www.techspot.com/article/1086-story-of-so

**Windows 10 is intended to bring together** the disparate PC user base to help Microsoft more effectively distribute bug fixes and other important updates. Read more: http://tinyurl.com/p52ts4s

**Anonymous Hackers Begin Offensive Against Isis (**Editor's Definition of "Anonymous": Confederacy of hackers attacking whomever they disagree with.) They have been called a "digital vigilante group"). After declaring war on the Islamic State, Anonymous says it has taken down more than 5,500 Twitter accounts associated with various IS members and associates. http://tinyurl.com/jjn5jlp

#### **Want To Stop Apps From Sharing Your Data?** There's An App For That, Too

Northeastern University researchers launched an app called ReCon to track and limit the personal information that's collected and shared by other smartphone apps. http://tinyurl.com/onbwkzp

#### **Windows Journal**

Do a system search for journal and you'll come across Windows Journal, an application you might not even have known existed. This tool first came to life in Windows XP Tablet PC Edition, a touch-orientated version of the operating system which didn't sell particularly well, allowing users to create and organize their handwritten notes. In order to type into Journal you need to insert a text box. http://www.makeuseof.com/tag/5-traces-windows-xp-inside-windows-10-revealed/

#### **Compare Anything**

Recently Compared, Every Day vs Everyday, Carpet vs Laminate Floor, Guarantee vs Warranty, Hyperthyroidism vs Hypothyroidism, WordPress.com vs WordPress.org, Hydrocodone vs Oxycodone, Dominant vs Recessive, Double-Hung Windows vs Single-Hung Windows, Gout vs Pseudogout, HDMI vs VGA. Good site to consider checking: http://www.diffen.com/

#### **Battery Saver Settings**

Windows 10 comes with a new tool called Battery Saver. Once your battery charge falls below a certain percentage, Battery Saver automatically kicks in and throttles back various mechanisms that draw power, thus extending the battery life. To access Battery Saver, select Settings from the Start Menu/Screen. When the Settings screen appears, select the Battery Saver tab. Read instruction with illustrations here: http://tinyurl.com/o8v6z7r

#### **A Twisted View**

By Geof Goodrum, Potomac Area Technology and Computer Society, VA October 2015 issue, PATACS Posts -- www.patacs.org -- linux (at) patacs.org

Both at work and at home, my primary computer is a laptop. For each I also have an external widescreen LCD monitor. All modern operating systems have utilities that allow monitors to be used to extend the desktop so applications can be displayed separately on each. Like most people, I initially used the external monitors in the default landscape orientation (that is, with the longest dimension for width), and positioned directly above and behind the laptop screen. However, my home and work monitors feature adjustable supports that allow the display to be rotated 90° into portrait orientation (longest dimens ion for height). Then, the system display utility settings must be adjusted for a rotated display.

I found portrait orientation works very well for viewing most web pages, viewing and editing e-mail and word processor documents, and doing page layout. For applications that work better in landscape (e.g., wide spreadsheets, landscape graphics, games), I open or move their windows to the laptop screen.

Many people who notice my monitor configuration are surprised and never considered this possibility. It may or may not work for you, but I recommend trying it as appropriate for your needs. If your monitor does not support portrait orientation, it is a feature worth considering the next time you shop for a new monitor.

One drawback to consider: the placement of a monitor in portrait orientation may not be ergonomically ideal, that is, if placed too high on a desk, it may require looking up to see the top of the screen and strain the neck after extended use. Ideally, monitor screens should be placed at or below eye level.

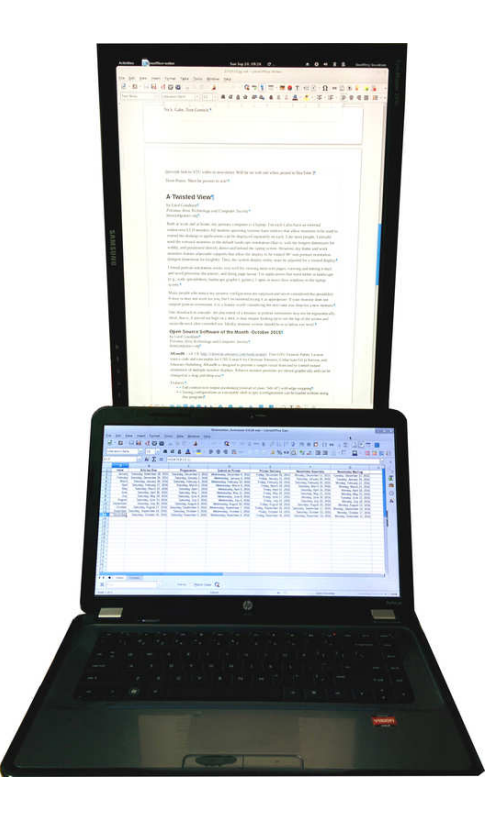

## **Back to Basics - Apple TV for More TV Viewing Options**

By Jim Cerny, Columnist, Sarasota TUG, FL -- April 2016 issue, Sarasota Technology Monitor www.thestug.org / jimcerny123 (at) gmail.com

**The Apple TV** is a neat little box device you plug into a power outlet and into the back of your TV for a

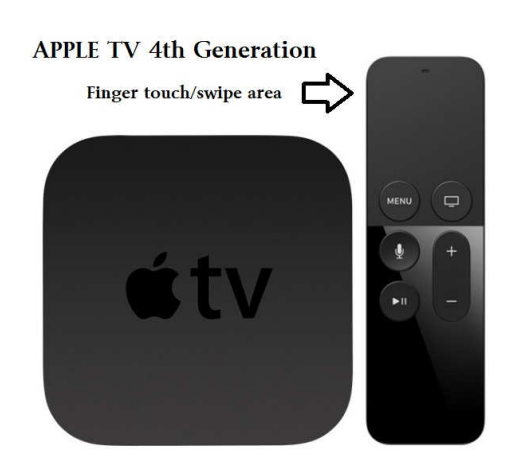

whole lot of fun TV viewing options. The latest version of Apple TV is called the "Fourth Generation" which, of course, has more possibilities and options than the previous versions. If you are an Apple user of other devices, such as an iPad and/or an iPhone, the Apple TV could be a really fun addition to your Apple family. It is in the price range of \$150 to \$200 depending upon the memory size.

**What does it do?** When you connect your Apple TV to your television set or computer monitor (you will need an HDMI cable to connect it which does not come with it) you will be prompted to connect it to your other Apple device(s) and your WIFI home network. When this happens, the following options: or abilities would be available to you:

**Download Apps** (you know, programs and things) such as Netflix, Hulu, and YouTube (which are free) and you can search for movies, TV shows, or any other videos available through the internet. If you are looking for a particular movie, the Apple TV will find it and show you which of your apps has that movie

available to you or, of course, you may also watch it through iTunes, probably for a charge. You can even download some relaxing videos such as a fireplace or aquarium just for atmosphere.

**Music apps**, such as the free Pandora, Spotify and others, will open up a whole world of music options for your listening enjoyment. You can "like" or "not like" whatever music you are listening to and Pandora, for example, will bring you more music you like based upon your choices. You can also make up playlists of your favorites by genre (classical, jazz, country, etc.) and pick your playlist to match your mood.

**Games are an option too.** There a many apps that will allow you to play games on your TV through the Apple TV box and more games are on the way. Apple is looking to compete with the big gamers by providing some game controllers for the Apple TV in the near future.

**Photographs are fun** and are even easier to share and show on your TV. You can set your iPhone or iPad to save your photos to the cloud and this makes your photos available to view using your Apple TV. Remember the "cloud" is a way of saving your stuff on the internet so that it can be available to your other devices which can also access the internet. Being an Apple product, naturally it works the best and easiest with your other Apple devices using your iTunes or Apple ID account.

Another fun ability of the Apple TV is to duplicate your display screen of your iPad and iPhone on your big screen TV. This comes in very handy for teaching my iPad class.

**The set-up** of the Apple TV out of the box is not difficult and will step you through the process. It comes with a nice remote control which you "swipe" and "click" with your finger to navigate through the settings and options. Please be prepared to "Ask Google" if you have any questions about the set-up. As I mentioned earlier, you will need to purchase an HDMI cable to connect it to your TV. You may not want to consider purchasing an Apple TV unless you also have at least one other Apple device, such as an iPhone or an iPad.

The Apple TV also comes with "Siri" – the voice recognition capability. This eliminates having to use the controller to key-in one letter at a time to do a search – just hold down the microphone button on the controller and ask it anything. Of course the Apple TV is capable of more uses than these (and more are coming) but they do give you a good idea to help you decide if an Apple TV would be good for you.

Overall, I think it is a very nice device with many possibilities. But I also caution that it is not for everyone. If you are interested, ask your friends or someone at your computer users group who has one, and "Ask Google" too, you will learn more of the possibilities. Like many devices, different people use it for different reasons. Maybe it would be something you would enjoy. It certainly is a big step closer to "cutting the cable" to your video provider and saving a bunch of money every month!

#### **Digital Photography Tips & Tricks**

By Spike Smith, Digital Photo SIG Leader, North Texas PC Users Group www.ntpcug.org/ -- intro (at) tx.rr.com

Avoid the "Let me do it for you," as the perpetrators of these schemes cannot see what you see; simply because they are not you. This series is to avoid the pitfalls of following arbitrary sequences that will be messy to overcome later.

Bear in mind that every camera maker has a suggested routine. Every photo editor has a suggested routine. Every operating system has their application systems. These are not permanent and do change when marketing decides to kick out the old and try something else. Remember, the application that recognizes photo images first attempts to prevent any other systems from their capture. The suggestions in this paper are to provide a "first" system that will last a lifetime.

Bits and Bytes **Page 11 Bits and Bytes Page 11 Page 11** 

My attempt for keeping a main file in sequence allows easy file search by date. This gives permanent and trackable ongoing archiving. This does not prevent using special purpose systems for special purposes, temporary, or otherwise – providing I put my master copies away before aggressive systems get there first.

Your point-and-shoot-cameras work like cell phone cameras. They tend to be: fast, easy, and correct most of the time. They are designed to do this for you so you have little to do aside from aiming. Operators can frame images and if there is no zoom the operator merely moves forward or back. If settings are required, compromises are made automatically that fit most situations for a decent picture.

A step further up the camera hierarchy allows operator to begin making a few decisions which in turn allow for a higher percentage of keepers.

When we increase the capabilities as with more advanced cameras, they all maintain the feature of selecting the option that will in effect let me do it for you. This is important for quick shots as required and making candid images. Heavens forbid! Don't allow this to rob you from being creative.

#### Saving Photo Files

When we save our digital camera files, it sounds like a simple thing to do. Yes it is. However, there are serious pitfalls that can occur and we should learn to avoid these. Back when Kodak made point and shoot cameras that they said anyone can operate it. Yep, those Brownie film cameras had few knobs to turn. Was it simple? No, because it was new and using it must first be learned. Most difficult was getting a roll of film and using rewind spools. You advanced film to 'ready' by looking into a tiny window and search (forward only) and wind while looking at different sets of markers on film transport which could be for different cameras. You normally would look for sunlight to know if there was enough to use. Yes, it was simple providing all conditions were within tolerance and you realized that errors you make can become seriously destructive.

Now for the digital world today, we have simple plug in cards from silver dollar size down to most popular dime sized. These cards are fairly rugged but electrical contacts are vulnerable and must not be handled or get wet.

Most all cameras presently handle the size called SD. These come in many megabit sizes and unless you are making videos you are likely buying these too large. Too large? If you thought bigger is better (in bits and bytes) and smaller is better in physical camera size – you just need to exercise more knowledge than what is presented in marketing brochures.

Let's say that if you shoot video, you will need to size cards for allowing a minimum of 15 minutes run time. For this application, more is better. However don't put all your eggs in one basket. Video, enough for two to four story segments is fine. We will always keep spares on hand in addition to planned usage.

When we are shooting stills only, you should not try to put several segments of a story on one card. I carry a spare card always. I do not put too much data on one card as if it fails, as you can imagine, you have lost many shots possibly permanently. I try to restrict these cards to 100 images and after every shoot I copy these to my permanent archive. What is in my permanent archive is exactly what was captured with no modifications. I store them in groups of 100 and ten groups in a bundle. When these originals become modified, they are flagged and also are sent to my backup disks.

Now about too many files on one disk – you readily understand that if a disk fails it will take 100 files or more away from you. Other reasoning for limiting disk size is its usage has to do with performance. Many situations like sports, candids, HDR, and groups we want speed between successive shots.

The cameras computer total speed is slowed when it has many more items to sort through. We can speed up our processing time when we limit the sorting and comparing it must perform. The larger number of

features the camera system must search can increase speed and decrease time required for preparing for the next shot.

A main problem that occurs on occasion may lead to a disaster. This can be caused by removing the card before the camera's computer has fully processed its last tasks concerning this use. Therefore, allow your camera time to process files before removing cards. Likewise, when placing your photo card in your computer you must give it time to finish its tasks before removing the card. Follow these operating system procedures:

- 1. Check the status of card by
- 2. Clicking on Safely Remove Hardware
- 3. Click on description of card
- 4. Observe the comment
- 5. If window states it is now safe for removal then proceed.
- 6. Now turn off power switch on camera

REMEMBER when you reinsert the photo image card, you turn off the camera power switch first!

When a photo card type CF or SD and your data is archived you should prepare your card for re-use by reformatting it in the camera for which it is to be used. Do not use the computer operating system for formatting and follow the camera manual instructions. Reset the beginning file number for the follow up number next in line for renaming your sequence. As a convenience for tracking files I maintain a main archive file called Images and then place the resulting files into subfolders with name of camera in use i.e.: 70D, 20D, Alan60D,Z990, etc.

You must use caution while building projects using similar file numbers as your computer and several application programs are not nearly as smart as you. They often select an abbreviated term for files when they should not.

#### Example:

Canon will use the same sequence numbering out of separate folders. The tendency may be to not differentiate between files like 70D IMG\_0201-800.jpg and 20D\_0201-800.jpg.

Please be on the lookout for shortcuts your application programs and operating systems take that destroy the ability for selecting proper folders for a file. When we search we often find similar sequence numbering intermixed in libraries and other supposedly helpful methods for handling our valuable data.

My FUJI camera provides me with a file sequence of DSCF0015.jpg and other persons may send you their file which they may identify as DSCF0015.jpg.

#### Put yourself in charge

When you purchase a USB thumb drive it is often non-generic. It may have some simple applications to make them more useful; to allow several choices (which may get your system into trouble); automatically start applications which usurp your desires and start unwanted applications. It is always better when it is you making the decision; how to display your files.

You may choose to format and add your USB drive's applications differently from those used from general use. Often when you use one of your general usage drives they may work and also when using "Open with Internet Browser" is selected.

For photo and images, you may wish to open with a specific application program in mind. For instance, I create a permanent tag for specific USB plug-ins that are used for CorelDraw only. Use your preferences.

#### Bits and Bytes **Page 13 Bits and Bytes Page 13**

The naughty thing that destroys our ability to maintain control of our photo systems are those sneaky devils that have lookout programs searching for photo downloads. You may have your thumb drive set to accept whichever device you chose or allow you to 'open with' and feel comfortable. Along comes sneaky and redirects everything with photo likeness to their system (without your permission). When I find a drive like this I will attempt to remove any undesirable applications. Sometimes it takes a reformat unless they are deeply rooted against your freedom. Then try reformatting. If this fails eliminating the intruder I use a special tool called a hammer. I smash the drive to smithereens and remember who I obtained it from to prevent a reoccurrence.

Sometimes your drive gets affected with misdirection info from applications (by the thousands) that sneak in through the Internet.

#### A word of caution for the Libraries.

If library use is selected for photos the Microsoft system will load each and every file into it whether downloaded or created internally. This can amass a larger mess of files than you can undo or comprehend. Also, when the operating system believes it is confused it goes to the library and guarantees mass confusion. Be sure you understand what Library will do to you and for you before committing to this application.

Hello there! It is your data. Protect it!

My comments are generally provided to allow members to create better pictures, enjoy their systems, avoid problems, solve problems, and not to scare the beginner's off. Use information at your discretion and please share any photography comments beneficial to others.

#### **How to manage passwords and use Dropbox**

Meeting Review -- By Mike Hancock, Contributing Editor, Golden Gate Computer Society June 2015 issue, GGCS Newsletter -- www.ggcs.org -- editor@ggcs.org

#### **LastPass**

GGCS guru Steve Shank told us that LastPass Password Manager is a powerful and flexible password manager that keeps your login information secure without your having to memorize all of it. You can automatically log in to any website once you have entered the username and password, once. This is achieved by setting up an account with your email address and a strong, complex master password that should be at least 12 characters long, and include upper and lower letters, numbers, and special characters.

All your passwords are encrypted "locally," that is, on your computer before the encrypted version is stored on your computer and is encrypted by a LastPass algorithm for every site you wish to access.

After creating your account, the LastPass download will appear as an add-on shortcut icon in your browser (LastPass works with all browsers). After you log in once with your Master Password, LastPass will then auto-fill all your passwords for you.

The plug-in also has a shortcut to your vault of existing passwords and can generate new, super secure passwords for new websites.

A mobile version, LastPass Premium, is available for \$12/year. LastPass also allows you to save credit/ debit card info, addresses, bank accounts, driver's license, and contact info. Having demonstrated LastPass, Steve also confirmed that it can handle certain multi-factor authentications that might apply to bank accounts, investment managers, etc., and even to your Master Password. It would be best to check with your facility to see if it's multi-factor service works with LastPass.

Finally, be warned that, if you forget your Master Password, you will not be able to recover your individual passwords, and LastPass cannot help you, because it doesn't keep your Master Password. So, it is essential that you be responsible for it.

LastPass does provide support, primarily through email. Your only fallback is to go to each website and use their method of password recovery, which can vary. Some sites may simply send you an email with a password reset. Others might require the answer to challenge questions. Perhaps your bank may require you to come into their branch in person.

#### **Dropbox**

Another GGCS guru, Marcelino Nogueiro, pointed out that, while many cloud storage programs, such as OneDrive, Google Drive, and Amazon Cloud Drive, exist, Dropbox has been around the longest, has the most users, and is the simplest of the cloud-based storage and file synchronization tools. This online storage service helps you share files between computers and mobile devices with the app installed. You can store and sync files by simply dragging and dropping them into the Dropbox shortcut icon on your desktop. These files are also available over the Internet using the Dropbox web interface.

You can share files (photos, for example) with others by creating a share file or folder. You can password -protect folders you share via email or if you share by sending a link the link is encrypted but anyone with the link can open the folder or file. Files are encrypted when you upload them and stay encrypted on the DropBox servers. Shared files are not encrypted after they are downloaded by the recipient.

When the DropBox program is installed and active, a green checkmarks appear on top of files and folder icon that have been synced and are up-to-date. By default, Dropbox syncs only files stored in a single, dedicated folder and subfolders. The default Dropbox folder usually locates itself in C:\Users\(username) \MyDocuments\Dropbox. Dropbox offers 2GB of storage free, which is not a lot compared with competitors, but this amount can be increased to 16GB by introducing friends to the service, at 500MB/ friend. Paid personal plans, called Dropbox Pro, include 1TB of space for \$9.99/m or \$99/year.

For file collaboration, competing services, such as Google Drive, are better than Dropbox. It has applications for Windows, Mac, Linux, iPhone, iPad, Android, and Blackberry, and your files are available on any Internet-connected machine where Dropbox has been installed or has a web browser.

Once a folder or file has been synced, it is in Dropbox's cloud storage and can be deleted from your computer. Any time you use the Dropbox icon on your desktop, however, the files are also stored on your machine, so you haven't actually saved any storage space on the machine.

You can choose whether or not to sync automatically by turning off the instruction to sync in the Dropbox settings. A word of caution: if you have automatic sync turned on, files that you delete from the Dropbox folder on your computer will also be deleted from the Dropbox cloud storage.

If you only want to use Dropbox as a storage location in the cloud while being able to delete files from your local drive, do not use the sync feature; instead, use the Dropbox website to upload the files that you wish to store in the cloud.

#### **Apple & Amazon to Vie for Best Streaming Device**

Sandy Berger, CompuKISS -- www.compukiss.com -- sandy (at) compukiss.com

Cord cutters and television and movie fans will soon be rejoicing. Last October, two fantastic new streaming devices were released.

At \$99.99, the new version of Amazon's Fire TV has Alexa, the voice assistant of the Amazon Echo builtin. This allows you to check sports scores and get information just by verbally asking. You are able to just say the name of the show you want to watch. You can also use it to stream Amazon Prime music. This new Fire TV is also a gaming device with over 800 games and there is also a gaming version with a game controller for \$139. The new Fire TV will be able to stream 4K TV even if you don't have a 4K TV.

Siri provides an intelligent voice search for the new Apple TV. Siri will search across multiple apps. So all you have to do is say "Play "Blacklist" and she will search through your apps and start it whether it is on Hulu, Netflix, ABC, or HBO Go (as long as you subscribe to these.) A great "What did she say?" feature will replay the video for the last 15 seconds so you can hear the audio that you missed. This Apple TV also gives you weather and sports scores, schedules & stats including MLB TV. Hockey will be added in 2016 and in these sports you can zoom in and actually scroll between two games at once. The new Apple TV also has access to iTunes music and games including Guitar Hero and many others that you can play on your phone & transfer to your TV even if you are in the middle of a game. The new Apple TV has also incorporated shopping websites. It doesn't currently play videos from Amazon Prime and it doesn't support 4K transmissions.

The remote control on the new Apple TV is touch sensitive, so you can just scroll quickly through choices by moving your finger across the remote. That alone is ground-breaking. At \$149 to \$199 the Apple TV is also affordable.

By the way, Apple will allow the old Apple TV to remain on the market for \$69. Don't buy it. It is totally outdated technology. Save your pennies for the new versions of either of these two streaming devices.